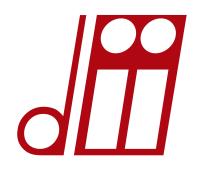

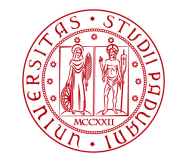

**DIPARTIMENTO DI INGEGNERIA INDUSTRIALE**

# **Servizio di HELPDESK Guida all'utilizzo a cura del Servizio informatico – v. 2.0 del 03/12/2015**

## **1 Premessa**

Il Servizio informatico di Dipartimento ha attivato un sistema di HELPDESK al fine di rendere più efficace e tempestiva la comunicazione con gli utenti e la risoluzione delle problematiche che rientrano nel proprio ambito di competenza. Il sistema potrà essere esteso in futuro ad altri Servizi del Dipartimento.

## **2 Accesso**

Il servizio di HELPDESK è raggiungibile via web all'indirizzo:

https://helpdesk.dii.unipd.it/

Si accede all'applicazione con le proprie credenziali di posta elettronica di Ateneo (Single Sign On).

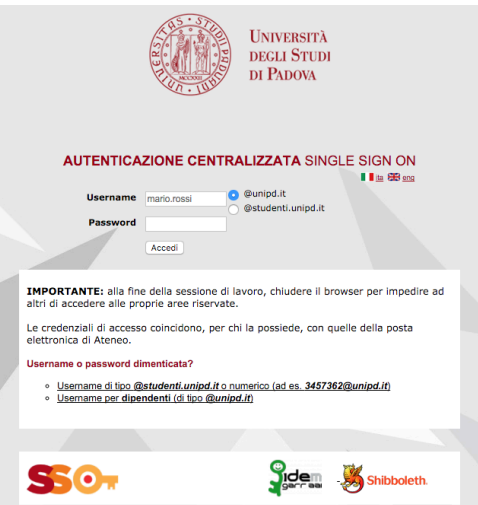

## **3 Primo accesso**

La prima volta che si accede, vengono chieste nuovamente le credenziali:

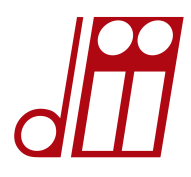

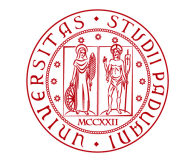

#### **DIPARTIMENTO DI INGEGNERIA INDUSTRIALE**

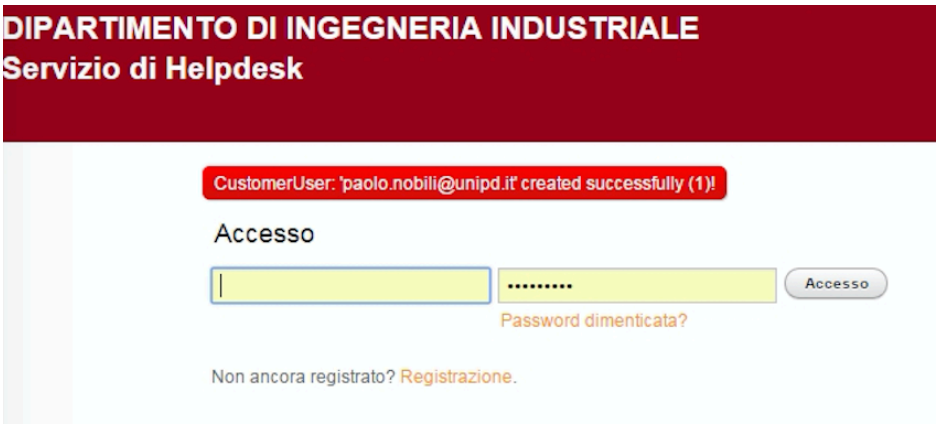

### Dopodichè viene presentata la pagina iniziale:

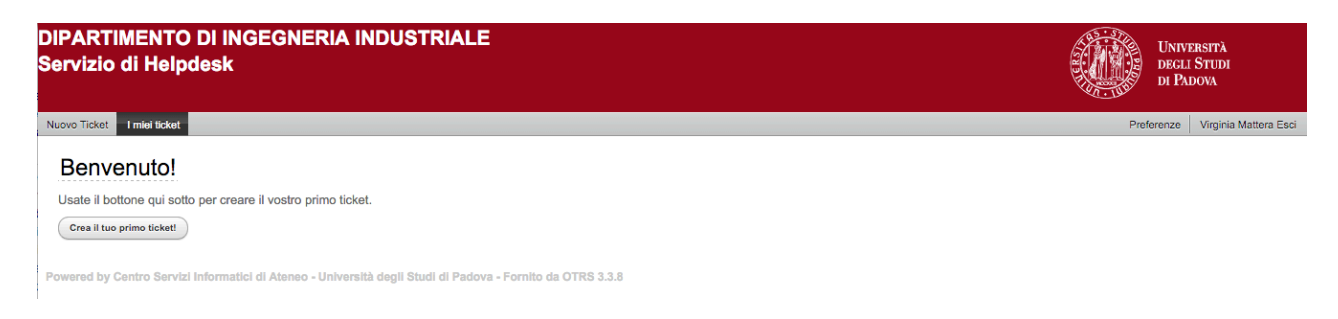

## **4 Nuovo ticket**

Per creare un ticket cliccare sul pulsante "Crea il tuo primo ticket!"

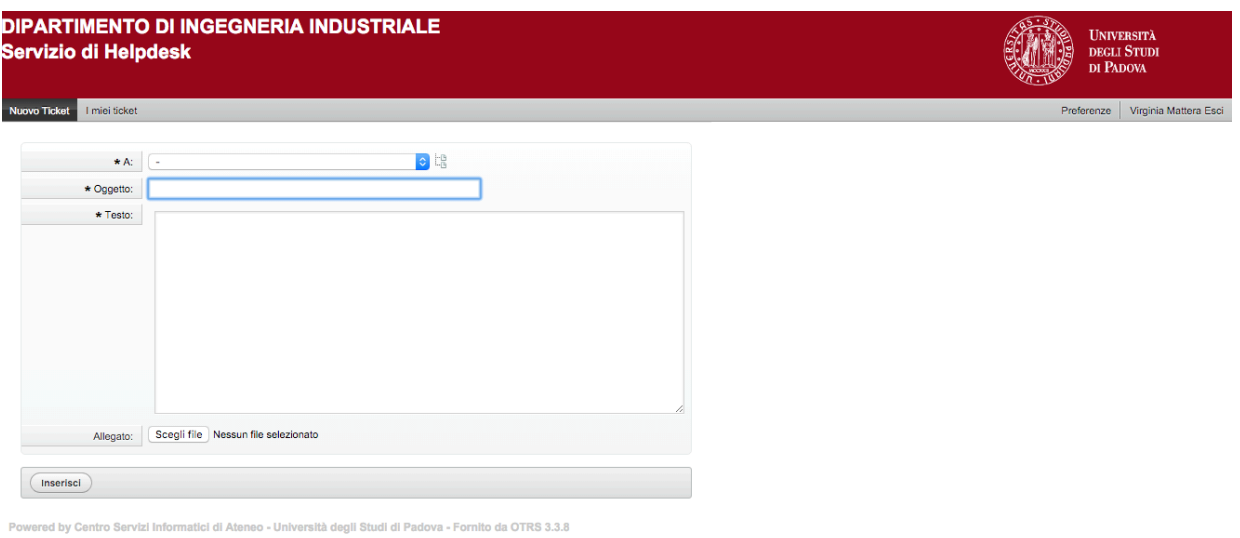

2

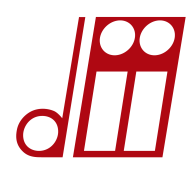

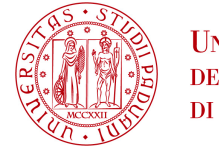

#### **DIPARTIMENTO DI INGEGNERIA INDUSTRIALE**

### Selezionare l'argomento più appropriato tra quelli disponibili:

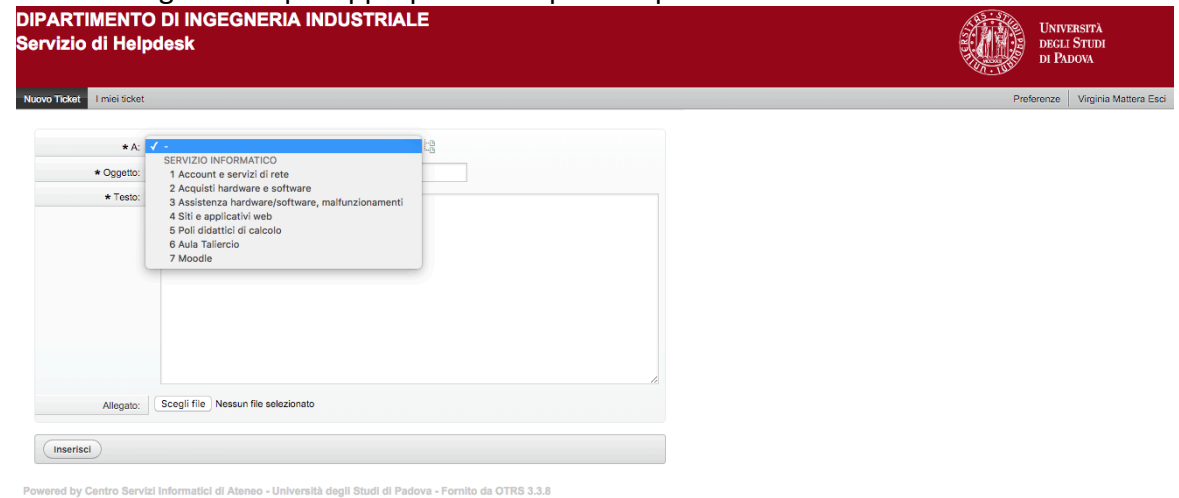

### Inserire l'oggetto:

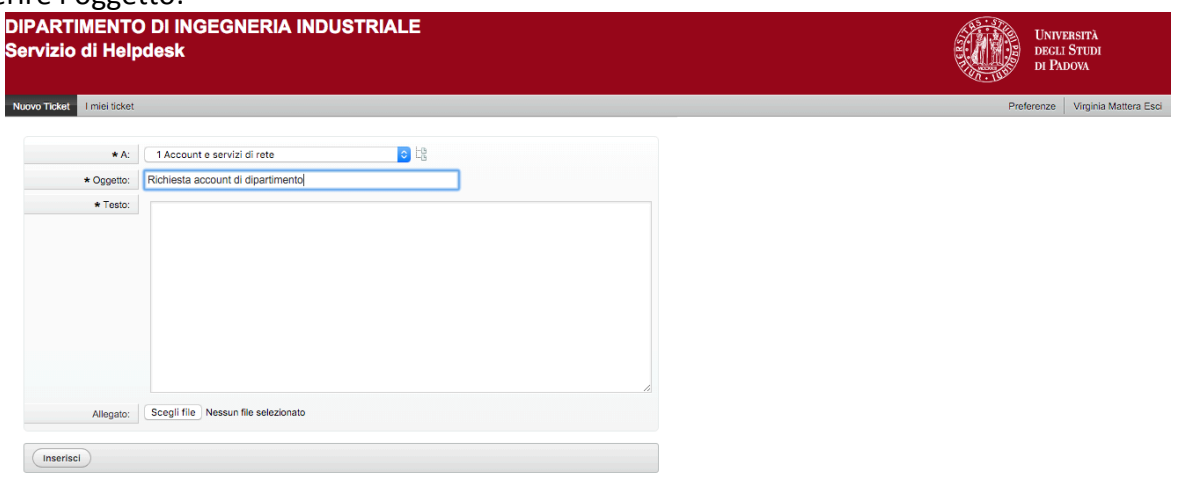

Powered by Centro Servizi Informatici di Ateneo - Università degli Studi di Padova - Fornito da OTRS 3.3.8

### e il testo del messaggio:

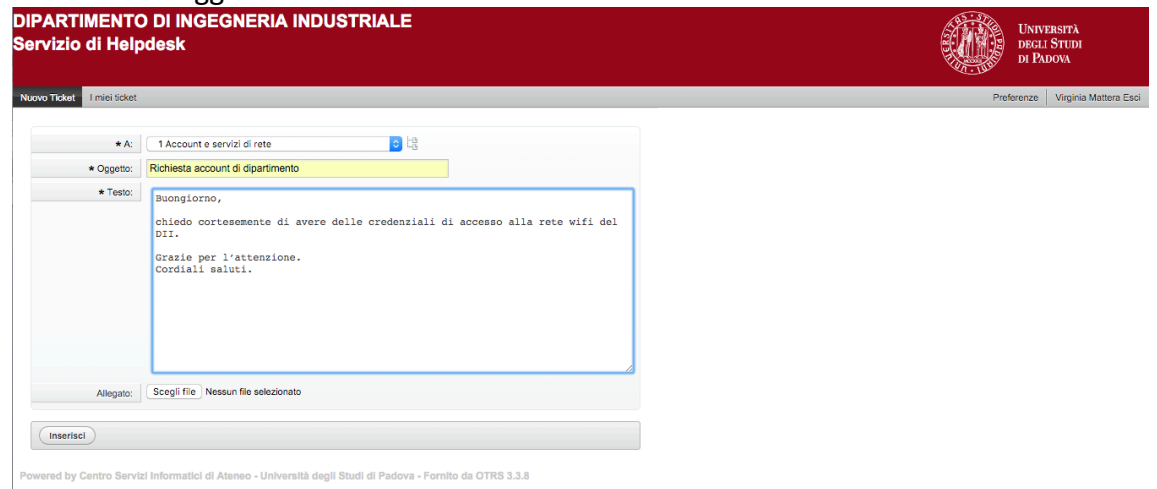

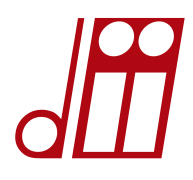

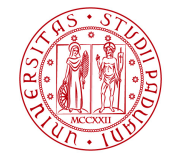

**DIPARTIMENTO DI INGEGNERIA INDUSTRIALE**

E' possibile allegare un file (pulsante Scegli file).

**IMPORTANTE.** Nel testo del ticket inserire il maggior numero di informazioni per la descrizione della richiesta o del problema, ad esempio la collocazione del computer non funzionante (sede, piano, stanza, utilizzatore se diverso da chi apre il ticket) e il tipo di malfunzionamento (evitando frasi generiche come "non funziona"), oppure il nome esatto e la versione del software da installare, oppure la denominazione dell'insegnamento e il corso di studio per richieste di supporto in Moodle.

In caso di più richieste, è preferibile aprire un ticket per ogni singola richiesta.

## **5 Riepilogo dei ticket**

Dopo l'inserimento di un nuovo ticket si viene indirizzati all'elenco dei propri ticket, nel quale si può scegliere di vedere:

- Tutti i ticket
- Ticket aperti
- Ticket chiusi

Tra parentesi è indicato il numero di ticket totali, aperti e chiusi, rispettivamente.

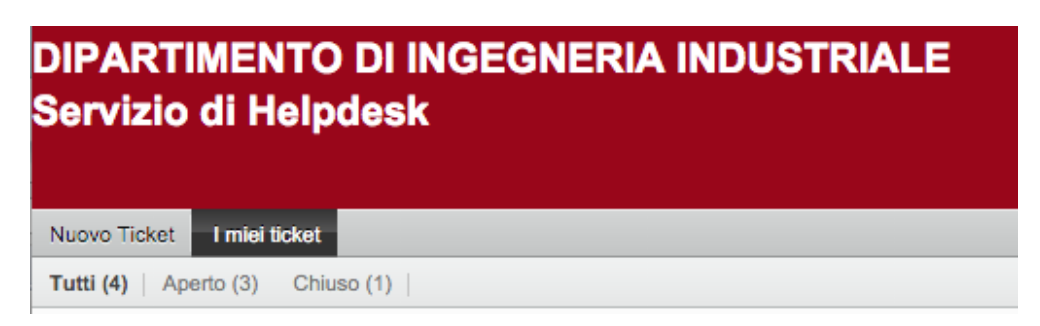

# **6 Informazioni sul ticket**

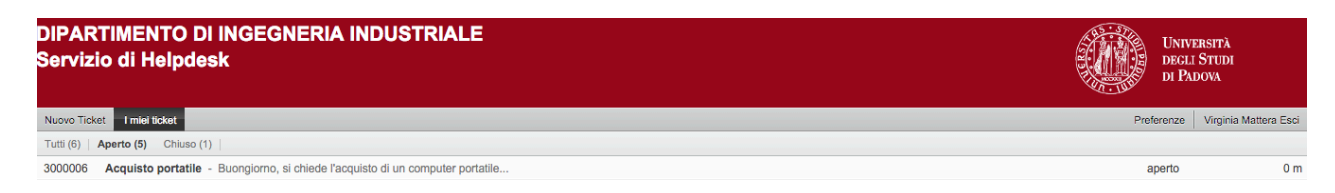

Per vedere il dettaglio di un ticket, cliccare sulla riga corrispondente.

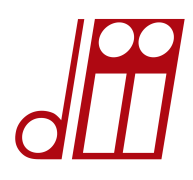

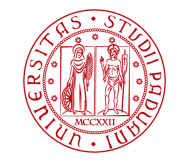

#### **DIPARTIMENTO DI INGEGNERIA INDUSTRIALE**

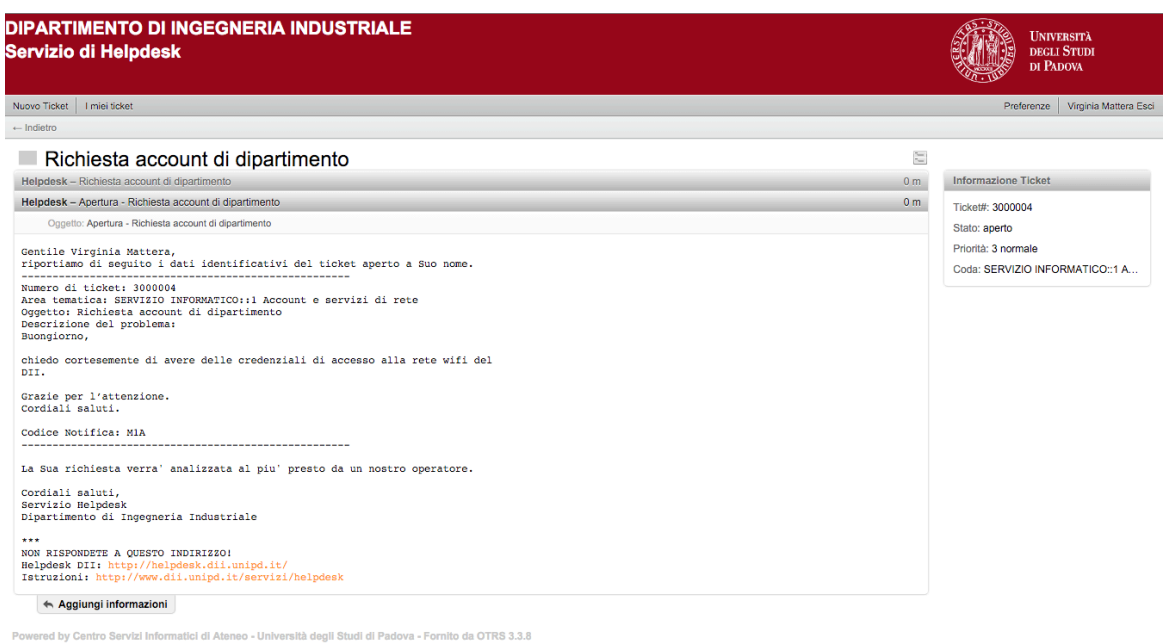

Nel riquadro a destra sono riportati:

- il numero del ticket: è importante per identificare il ticket e per riferirsi ad esso quando si parla con un operatore
- lo stato del ticket: il ticket può essere *aperto*, *in lavorazione*, *in amministrazione* (nel caso di acquisti), *chiuso con successo*
- la priorità del ticket: è sempre Normale. La priorità NON viene gestita nel sistema.
- la coda del ticket: la coda è l'argomento che si è selezionato al momento dell'apertura del ticket. Se per errore si è indicata una coda non appropriata, gli operatori possono spostare il ticket nella coda corretta.

Si può monitorare l'avanzamento di un ticket controllando lo stato: appena aperto è in stato "aperto", quando un operatore lo prende in gestione passa in stato "in lavorazione":

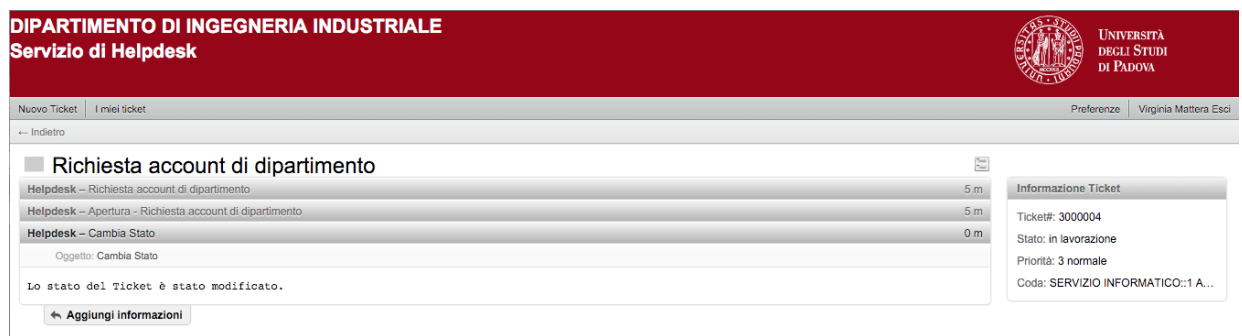

tici di Ateneo - Università degli Studi di Padova - Fornito da OTRS 3.3.8

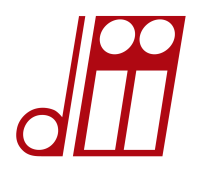

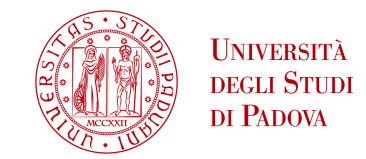

#### **DIPARTIMENTO DI INGEGNERIA INDUSTRIALE**

In un ticket è possibile aggiungere altre informazioni o file allegati cliccando sul pulsante "Aggiungi informazioni":

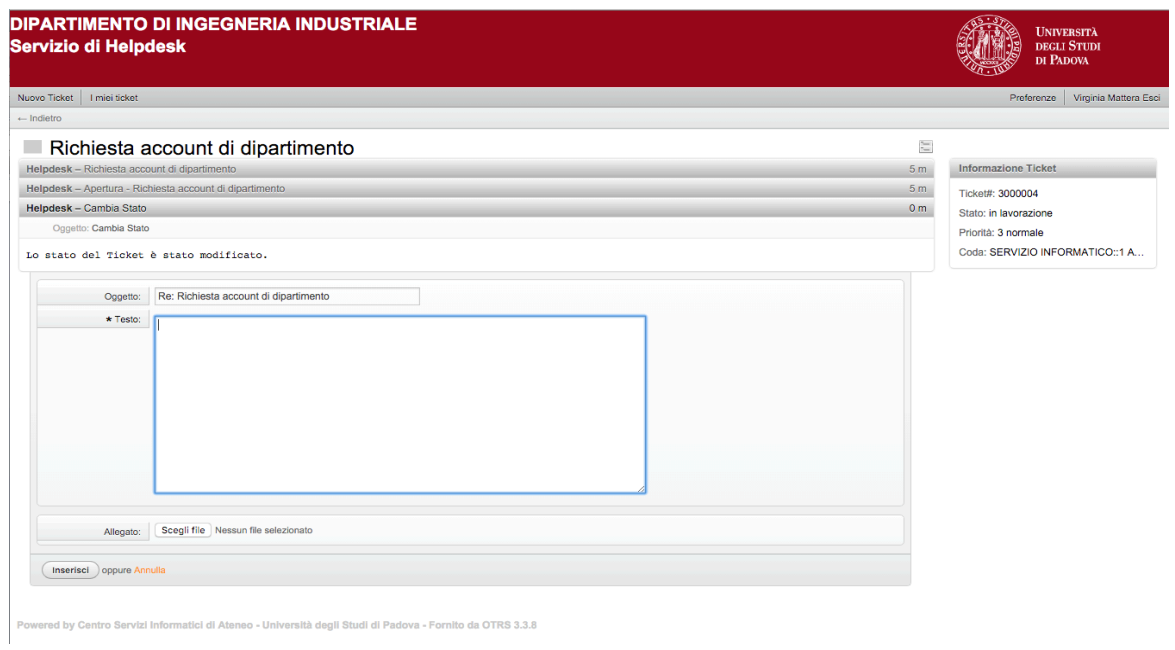

# **7 Chiusura di un ticket**

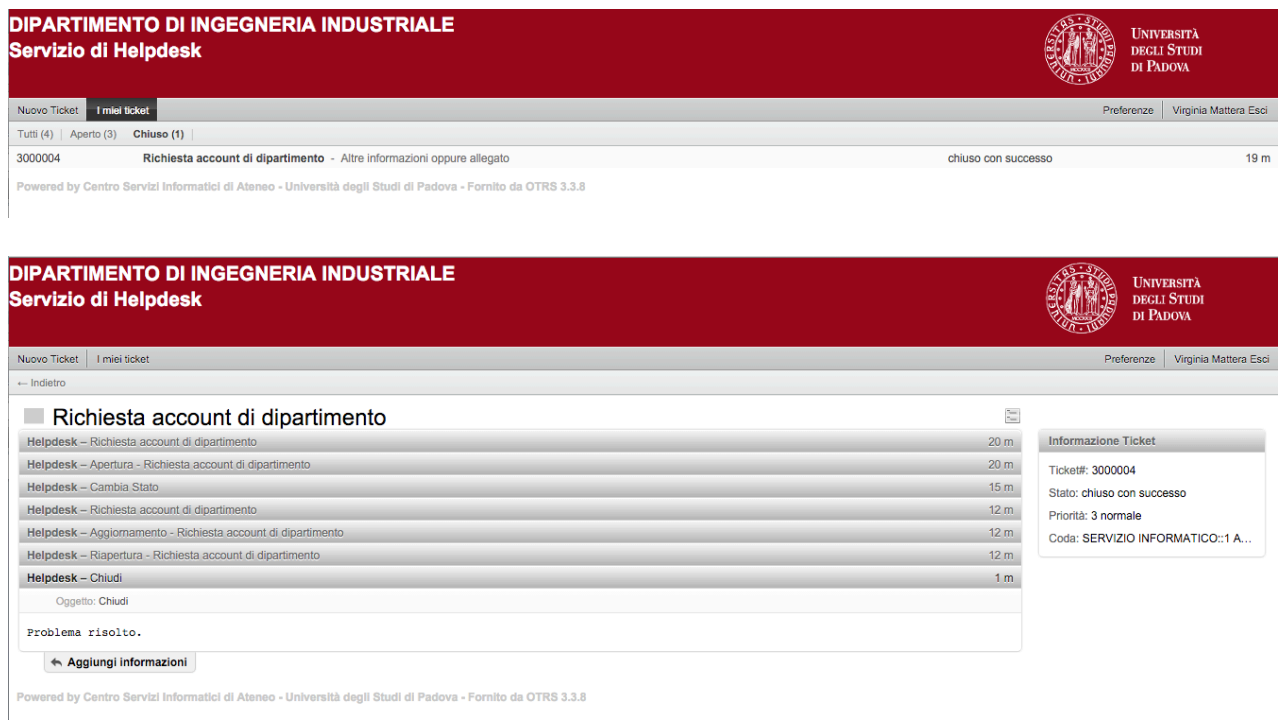